# CREATING A REQUISITION VIA AMAZON BUSINESS PUNCHOUT IN PS **FINANCIALS**

**OVERVIEW** CREATE AND DEFINE REQUISITION ADDING ITEMS AND SERVICES REVIEW AND SUBMIT RECEIVE ITEMS

## OVERVIEW

Creating a requisition is done by Department Requestors or Service Delivery Teams to order goods from the NAU Amazon's Business Catalog. In PeopleSoft Financials, the requestor creates a requisition, adds items and submits for approval. The requisition then goes through approval processes based on amount and items ordered. After the requisition is approved it is sourced into a Purchase Order and dispatched to Amazon Business for fulfillment.

### Special Instructions:

Change Orders: Do not process Change Orders on Amazon Business requisitions. Change Orders are not sent to Amazon. Process a new requisition for additional items.

Returns: Go out to Amazon.com, find your Order and select Return or Replace Items. Print your return label, place the return item back into the box and apply the shipping label. Contact Campus Supply at NAU- $CampusSupply@nau.edu$  that your shipment is ready for pick up, provide the building, room number and contact person. Campus Supply will pick up your item/s from your department to send back to Amazon.

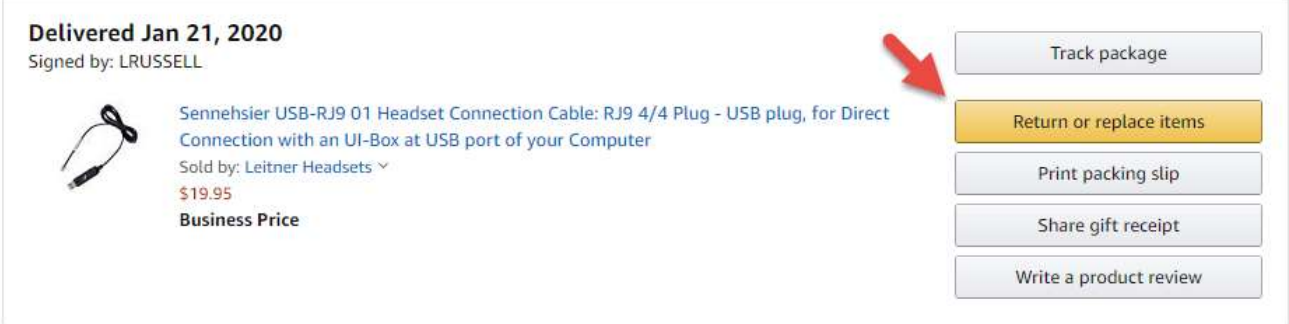

Requisition Origin: Requisitions are to be created with the origin "DPT" for order less than \$2,500. Orders greater than \$2,500 will require Purchasing Oversight and need to be processed as a "PUR".

Grant Accounts: General-purpose office supplies are considered facilities and administrative costs, and are not allowed as direct costs. When office supplies are purchased for technical or scientific use on a project, charges may be allowable as direct costs if appropriately justified. Additional information can be obtained at http://nau.edu/postaward/.

## CREATE and DEFINE REQUISITION (same process as the Staples PunchOut)

Navigate to "Create Requisition" screen: eProcurement > Create Requisition

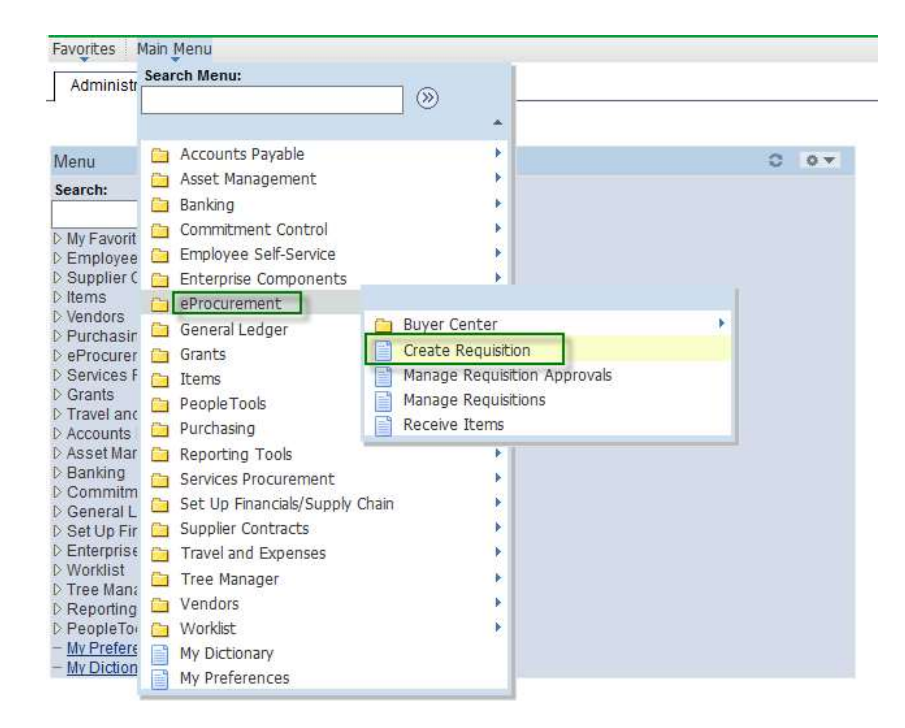

## Define Requisition Tab – Enter Basic Information

## eProcurement > Create Requisition – Define Requisition

The Define Requisition page contains several default fields that flow through to the Requisition creation. Enter a meaningful Requisition Name and confirm default information.

- 1. Title Requisition. Use a description that that will aid in searching for the requisition.
- 2. Add Amazon's vendor number which is V# 0000021804.
- 3. Confirm default Origin as "DPT" (orders under \$2,500) or "PUR" (orders over \$2,500).
- 4. Confirm Other Items:
	- Accounting Date: Defaults to current date. It is only necessary to change the date during Fiscal year end processing.
	- Ship To: Select the 'Ship To' address the merchandises is to be delivered. "Attention To" detail will be completed on the "Review and Submit" page. This field can be set to a certain default location, contact Ask-FAS@nau.edu to update user preferences.
	- Accounting Defaults: These will be confirmed on the "Review and Submit" page.

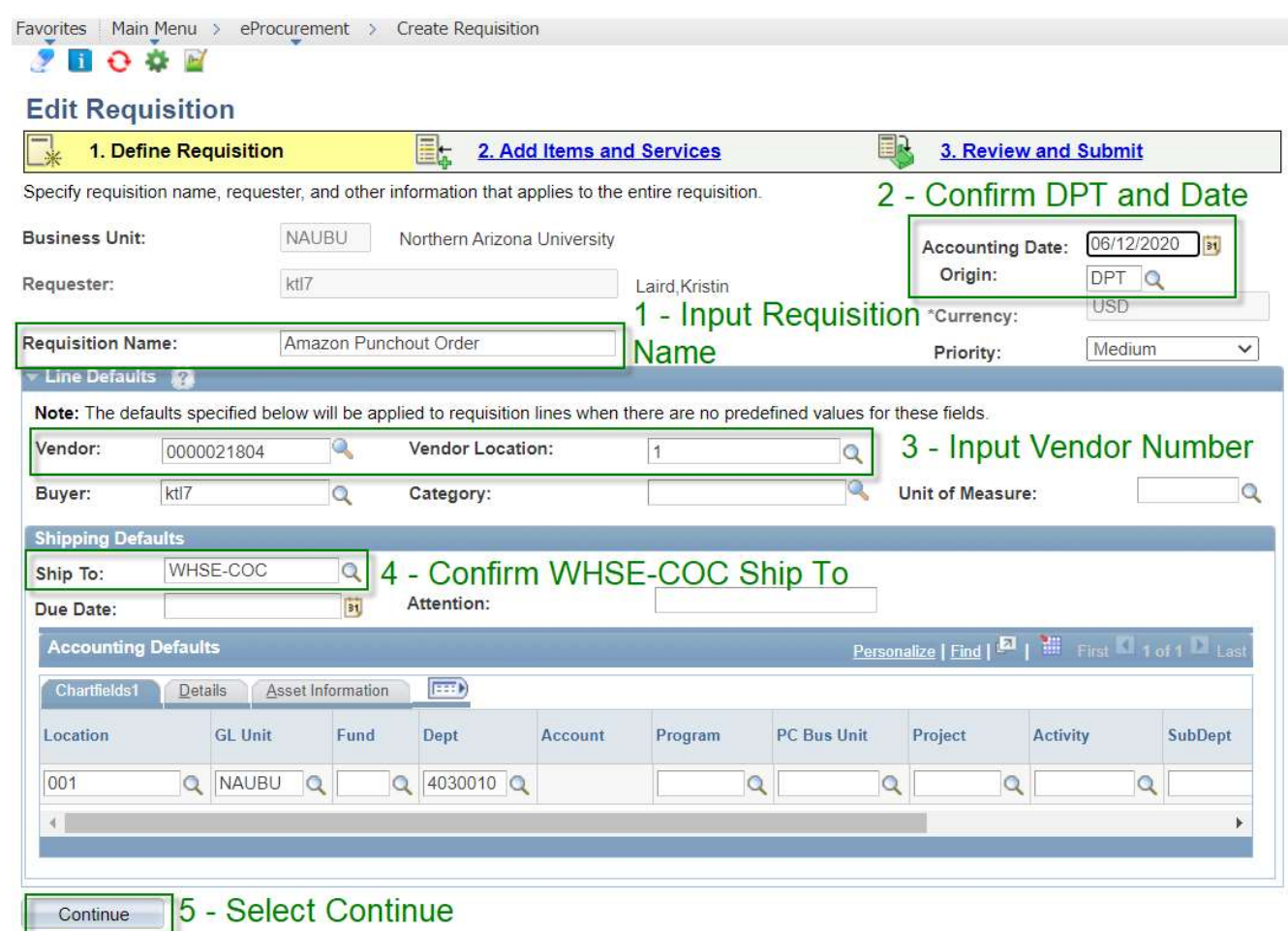

You are now ready to click the "CONTINUE" button to add your line items

## ADDING ITEMS and SERVICES

eProcurement > Create Requisition - Add Items and Services

Click 'Web' Tab, and Amazon Business catalog link

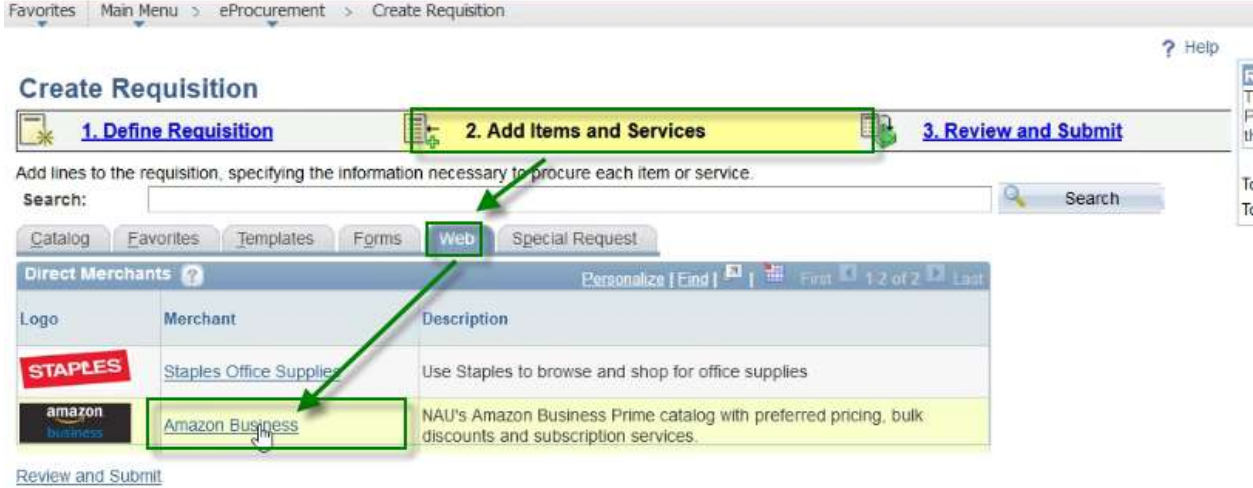

PeopleSoft will redirect to Amazon Business

### **Redirecting to Amazon Punchout**

Click here if the session doesn't open in a new tab automatically.

Conditions of Use | Privacy Notice @ 1996-2020, Amazon.com, Inc.

## First Time Users – Amazon will prompt to create or consolidate accounts.

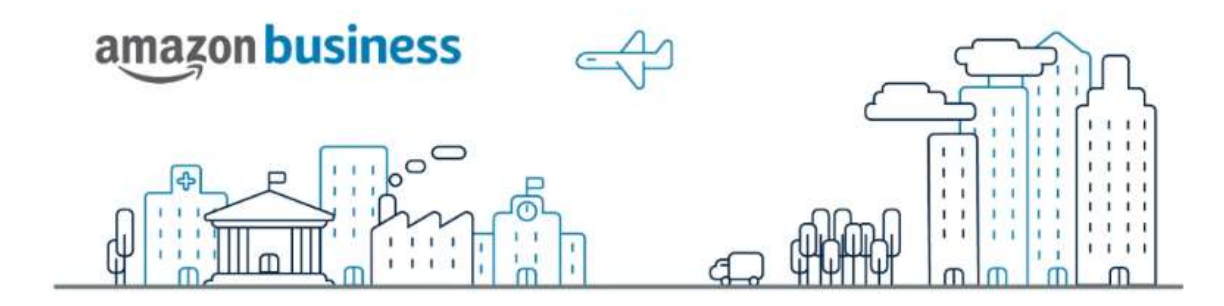

## **Welcome to Amazon Business!**

Let's create your free business user account so you can join your Northern Arizona University coworkers and shop for work.

#### Get started

By clicking "Get Started", you agree to the Amazon Business Acceptable Use Policy

Your business user account information, including order history, addresses, payment methods and personal information will be visible to administrators of the business account. The administrator of the business account will have the ability to manage or close this account.

Amazon will determine if you have an account associated with your @nau.edu account. If so, sign in

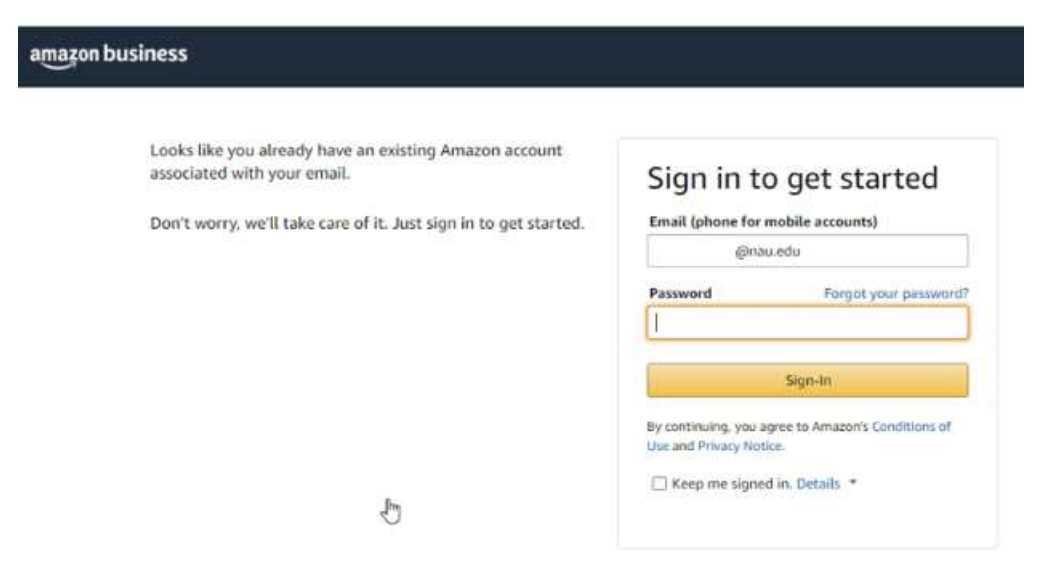

## It is recommended to "Convert my Existing Amazon Account". (This is important)

- Historical order information is not viewable by NAU. Only orders "Paid for" by NAU are viewable by purchasing and others.
- If you create a "Create a separate business user account", the personal email used may NOT be associated with an existing Amazon account. This is not the recommended approach.

### amazon business

 $\mathbb{S}$ 

Tell us how to create your business user account (this is important)

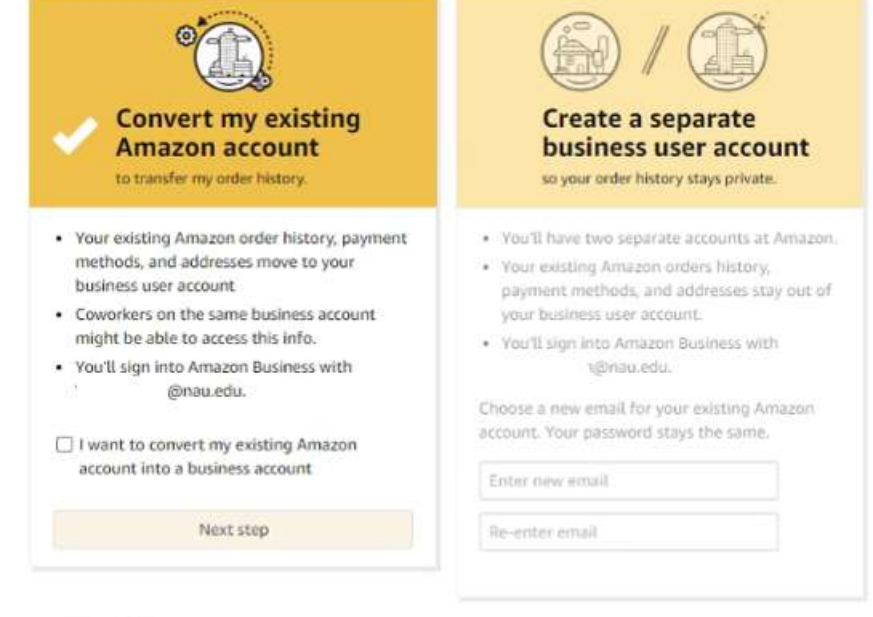

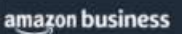

## Your account is ready to go!

You can start using it to shop for work.

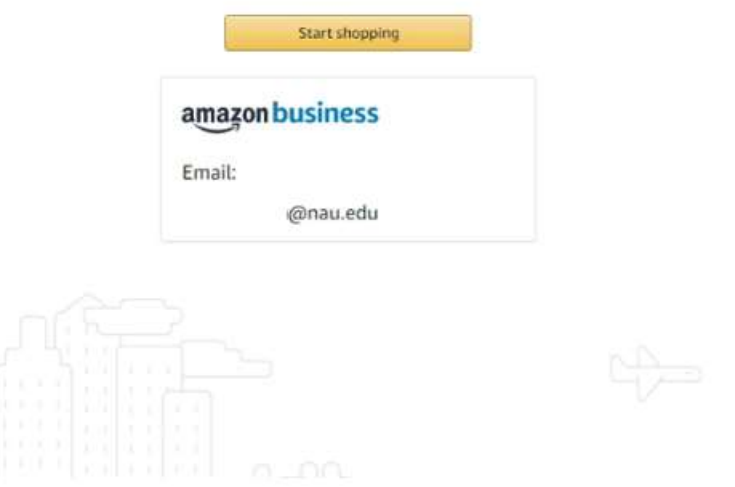

 $\mathbb{C}$ 

Once you have created your Amazon Business account through Northern Arizona University, you will sign in directly through SSO in the future.

Amazon Business Catalog – Similar to Amazon consumer experience

1. Search items from the catalog and add items to the shopping cart.

- 2. Add additional items to your cart if desired.
- 3. Orders must be greater than \$25 for free 2-Day shipping.
- 4. Once items have been added selected, Review Cart and select "Submit these items for approval"

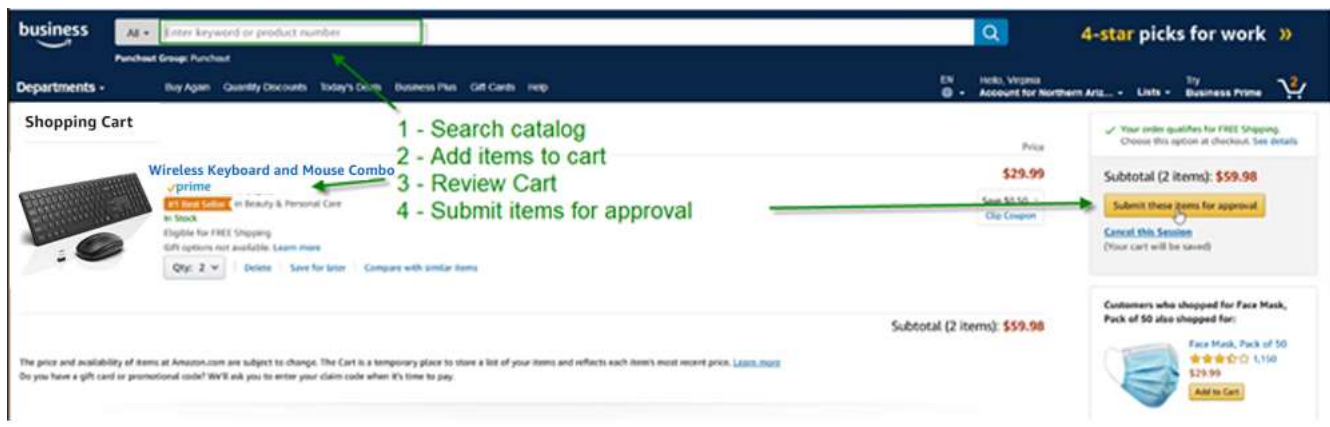

## REVIEW and SUBMIT

eProcurement > Create Requisition – Review and Submit

Favorites | Main Menu > eProcurement > Create Requisition

## $20000$ **Edit Requisition**

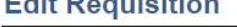

|                    | 1. Define Requisition                  | e.<br>2. Add Items and Services                                                                                                    | 国<br>3. Review and Submit                      |  |
|--------------------|----------------------------------------|----------------------------------------------------------------------------------------------------|------------------------------------------------|--|
| Search:<br>Catalog | Forms<br>Favorites<br><b>Templates</b> | Add lines to the requisition, specifying the information necessary to procure each item or service.<br><b>Special Request</b><br><b>Web</b> | Must Click here to<br><b>Review and Submit</b> |  |
| Direct Merchants   |                                        | Personalize   Find   E   H   First   1-2 of 2   Last                                                                                        |                                                |  |
| Logo               | <b>Merchant</b>                        | <b>Description</b>                                                                                                    |                                                |  |
| <b>STAPLES</b>     | <b>Staples Office Supplies</b>         | Use Staples to browse and shop for office supplies                                                                                          |                                                |  |
| amazon<br>isiness  | <b>Amazon Business</b>                 | NAU's Amazon Business Prime catalog with preferred pricing, bulk<br>discounts and subscription services.                                    |                                                |  |

**Review and Submit** 

This screen allows for final review of the order prior to submission. Please review and update by:

- 1. Expand each item to confirm items and quantities are correct
- 2. Confirm 'Ship To' location is accurate. Campus orders are to be shipped to WHSE-COC (Campus Supply).
- 3. Input "Attention To" with Building Number / Room Number for the first item. The first item text displays on order packing slip. It is preferred numbers are used. For example, Gammage (Building 1) Room 101B should be input as "001/101B"
- 4. Select SpeedCharts for each item. Multiple SpeedCharts can be used for one Requisition. This defines the accounting distribution for the order, by item.
- 5. Check Budget.
- 6. Save & Preview Approvals. This saves the order as an open Requisition.

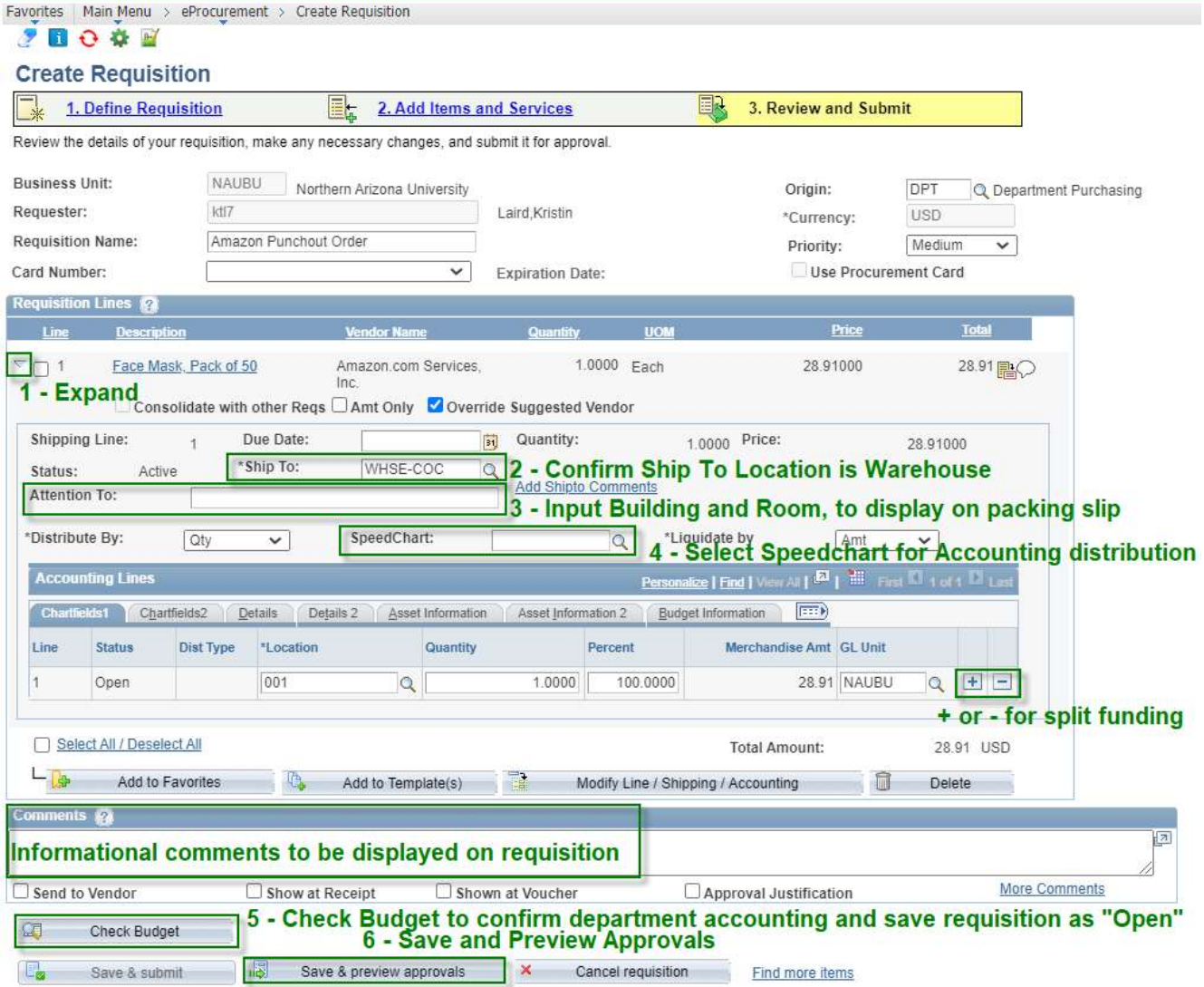

Confirmation Page summarizes the order and previews approvers, the order is now ready to "Submit"

Favorites | Main Menu > eProcurement > Create Requisition

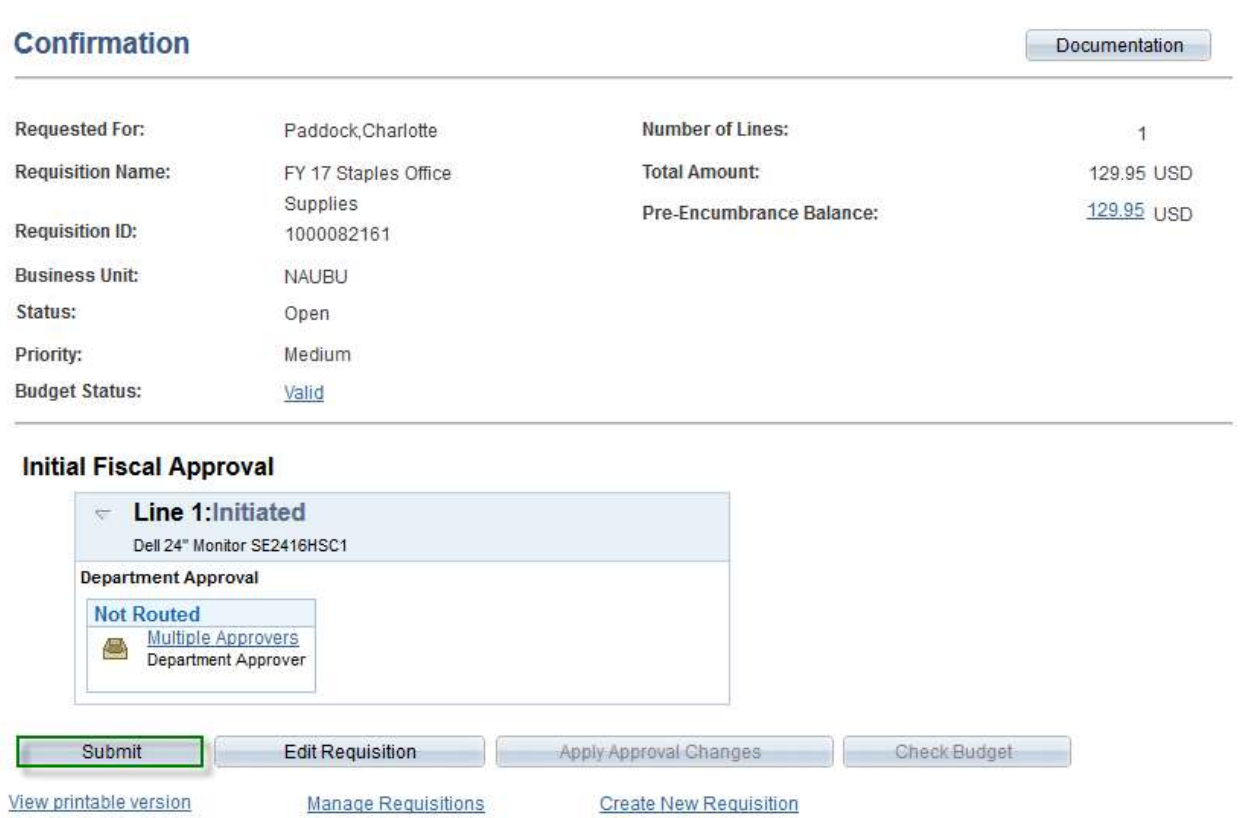

Once your order is submitted:

- 1. The Requisition will be saved and routed for approvals.
- 2. Once approved, the Requisition will be auto sourced to a Purchase Order.
- 3. The Purchase Order will be dispatched to Amazon Business for order fulfillment.

## RECEIVE ITEMS

Receive Items navigation: eProcurement > Manage Requisitions

After a shipment of goods has been received by a Requester, a Receipt must be created before the Invoice can be paid. Once items have been received, they will be funneled to Accounts Payable for payment.

- 1. Navigate to the 'Manage Requisitions' page under eProcurement. This will show all recent order mage by the requester.
- 2. Click the drop down on the right of the Amazon order and select "Receive Order"

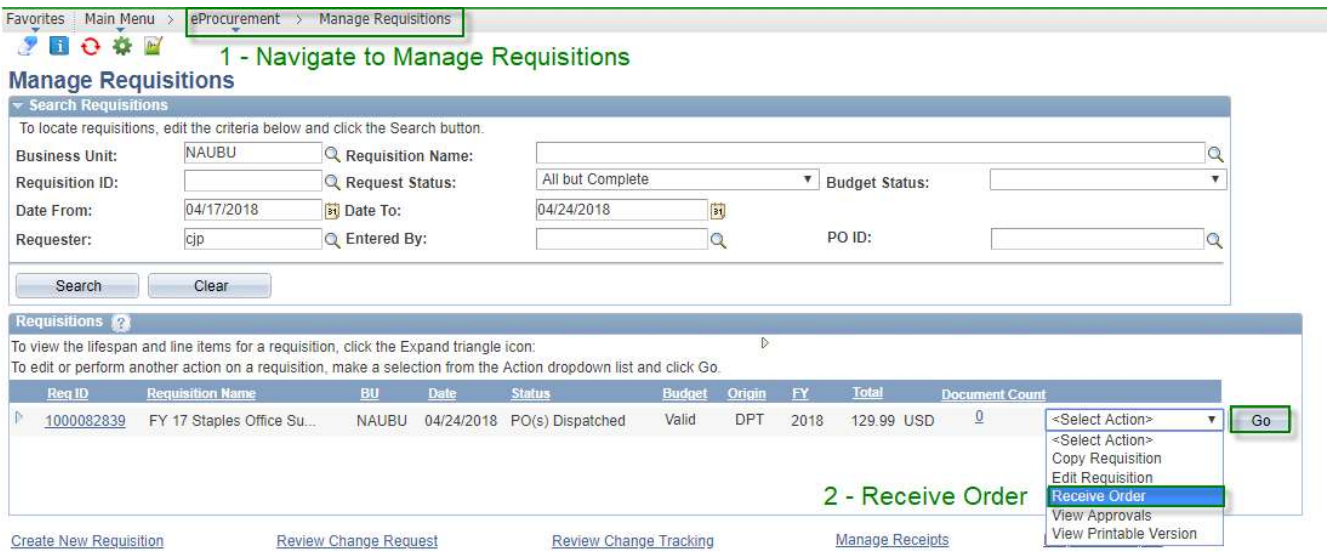

- 3. Select the Box next to line item of items to be received
- 4. Click "Receive Selected"

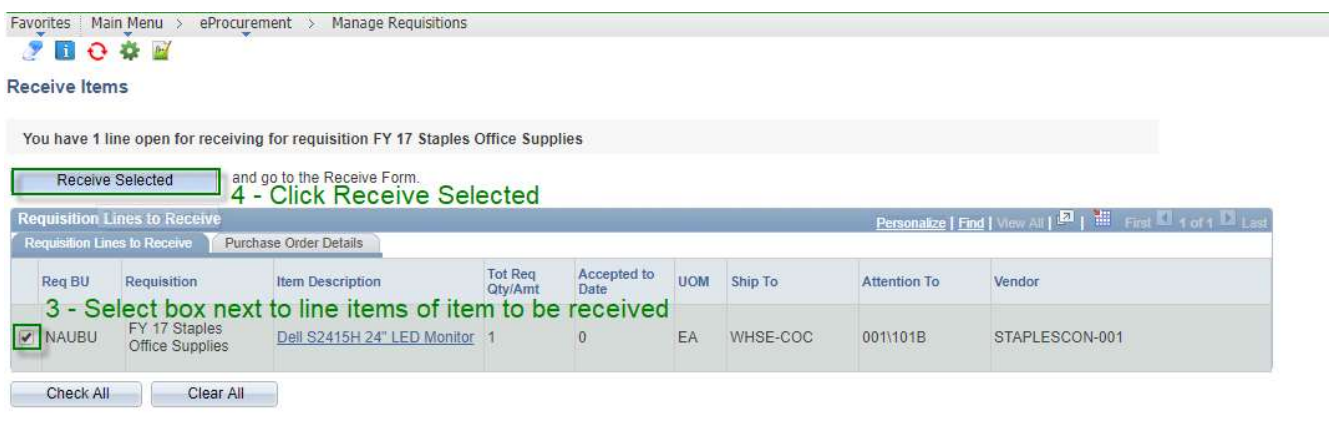

Manage Return to Vendors **Inquire Receipts** 

5. Click Receipt Comments to add the Invoice number in Commentary. Then Click 'OK'

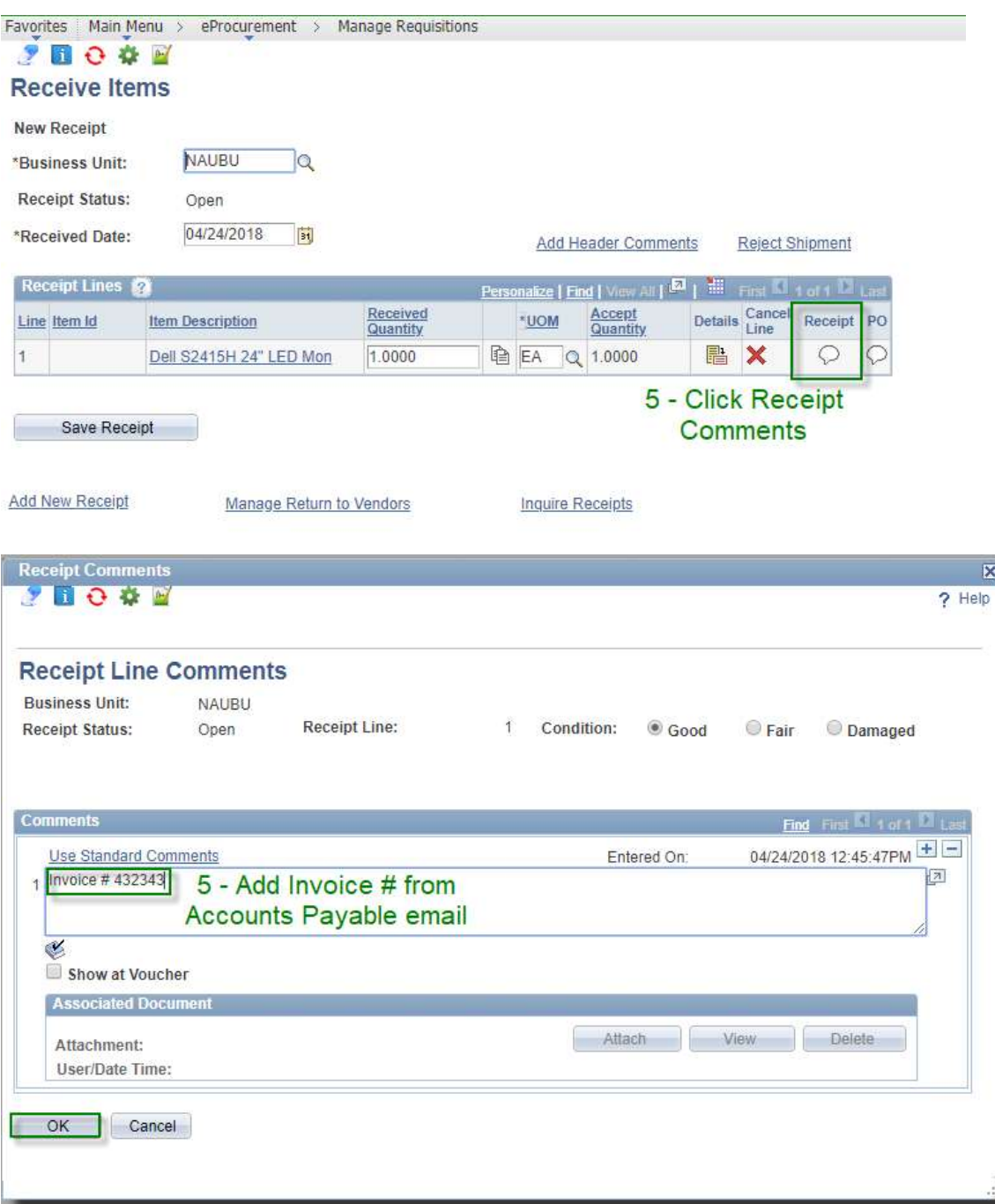

- 6. Confirm Receipt Date. This defaults to current date. Change date if shipment was received earlier.
- 7. Confirm Received Quantity: Defaults to the entire quantity of the order. Change if receiving less or more. Save Receipt.
- 8. Save Receipt
- 9. Send your invoice with the receiver number to **AccountsPayable**@nau.edu.

Note: The "Details" icon will display more data about the item, the PO that you are receiving, and the previous and current receipts.

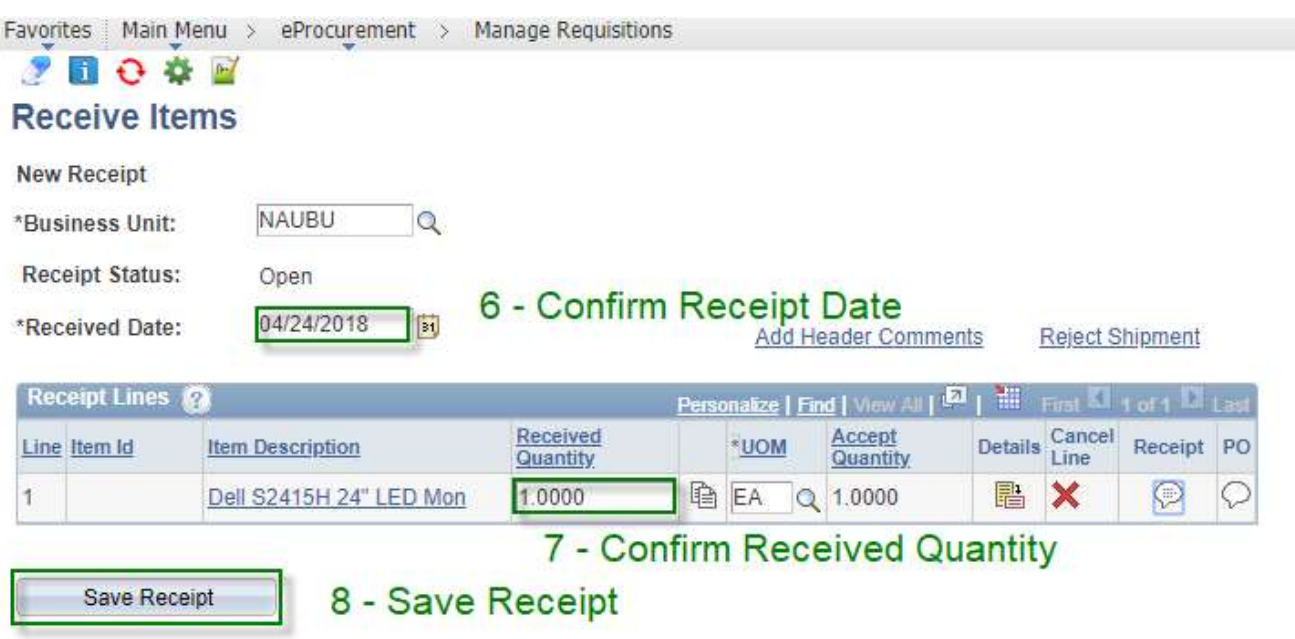

Favorites | Main Menu > eProcurement > Manage Requisitions

# $90000$

# **Receipt Saved Successfully**

You have saved receipt # 3000196517 containing the following items:

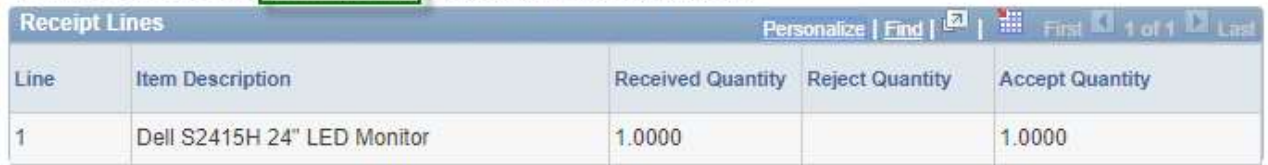

Return to Manage Requisitions

Return to Receiving

A confirmation screen will be shown with a Receipt number.

WRITE THE RECEIVER NUMBER ON YOUR INVOICE, SCAN AND EMAIL TO AccountsPayable@nau.edu. ATTACH THE INVOICE TO YOUR EMAIL.